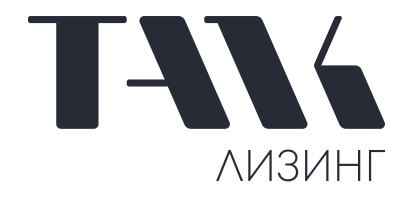

# ОБЩЕЕ ОПИСАНИЕ И СИСТЕМНЫЕ ТРЕБОВАНИЯ МОБИЛЬНОГО ПРИЛОЖЕНИЯ ТАЛК MOBILE

предназначенного для передачи данных по состоянию и местонахождению предметов лизинга, в рамках договоров лизинга, заключенных с АО «ТАЛК».

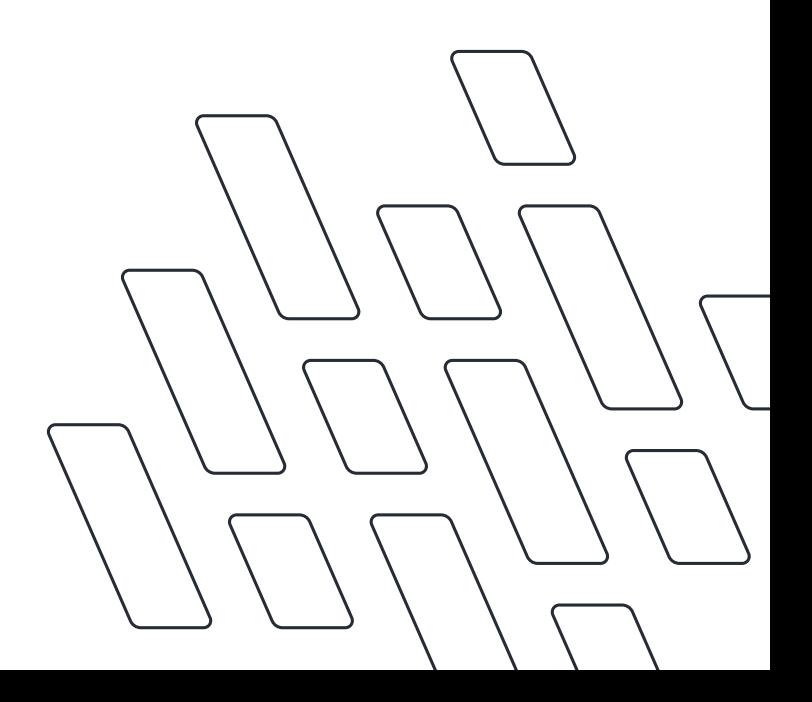

### **1. Требования к аппаратуре и программному обеспечению Для устройств на базе ОС Android:**

- Android версия 4 и старше.
- Оперативная память не менее 256 Мб для работы приложения.
- Процессор: архитектура на базе процессоров Intel x86 и ARMv6, ARMv7, ARMv8, тактовая частота не ниже 800 Mhz.
- Размер оперативной памяти (ОЗУ): не ниже 512 Мб для работы приложения.
- Подключение к интернет посредством Wi-Fi или сотовой сети.
- Наличие GPS.
- Сенсорный экран.

#### **2. Установка, обновление, удаление мобильного приложения**

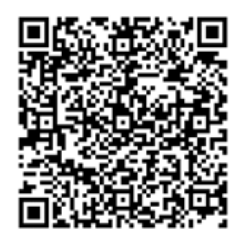

Самый простой способ установить APK на Android – это скачать его при помощи QR кода.

Наведите камеру вашего мобильного устройства на QR код.

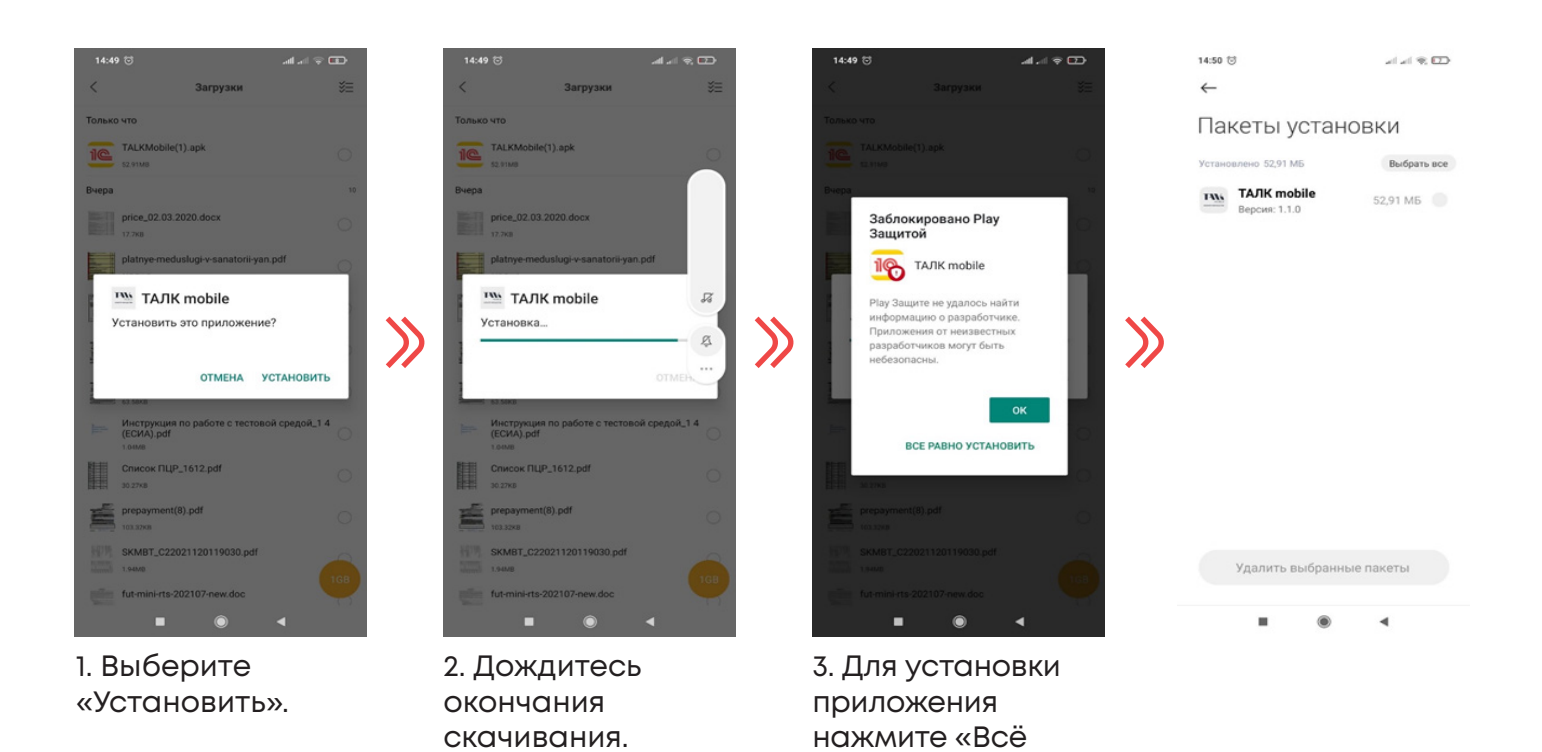

равно установить» и продолжайте.

#### **3. Запуск мобильного приложения**

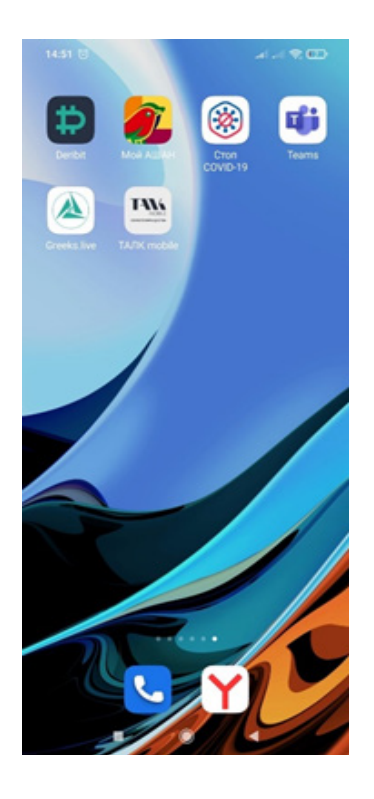

Для запуска мобильного приложения необходимо найти приложение в списке и нажать на иконку.

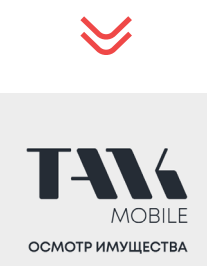

#### **4. Интерфейс системы**

Интерфейс мобильного приложения ориентирован на то, что в один момент времени на экране отображается одна форма.

Первой формой является рабочий стол. Команды, открывающие другие формы, собраны в главном меню приложения. Также это меню содержит команду возврата на рабочий стол, команды отображения информации о программе и перехода к списку приложений. Вызов главного меню приложения осуществляется с помощью системной кнопки вызова меню.

#### **5. Ввод текста**

Для ввода различной информации предназначена экранная клавиатура. Для ее активации, как правило, достаточно нажать на поле ввода, куда требуется ввести информацию. Кнопка Готово (Далее, Ввод и т. д.) приводит к переходу между полями ввода без закрытия клавиатуры.

#### **6. Работа с файлами мультимедиа**

В мобильном приложении предусмотрена работа с мультимедийными возможностями устройства: использование встроенной камеры (для фото- и видеосъемки).

## **НАЧАЛО РАБОТЫ С ПРИЛОЖЕНИЕМ**

### **1. Первый вход**

Подготовка к работе. Для работы с приложением необходимо:

- Скачать и установить приложение на ваше мобильное устройство (см. памятку по установке).
- Удостовериться, что вы подключены к Wi-Fi или сотовой сети и включить GPS.

- Логином является ИНН лизингополучателя, пароль выдается при подписании дополнительного соглашения об использовании мобильного приложения. При первом открытии приложение запустит форму авторизации.

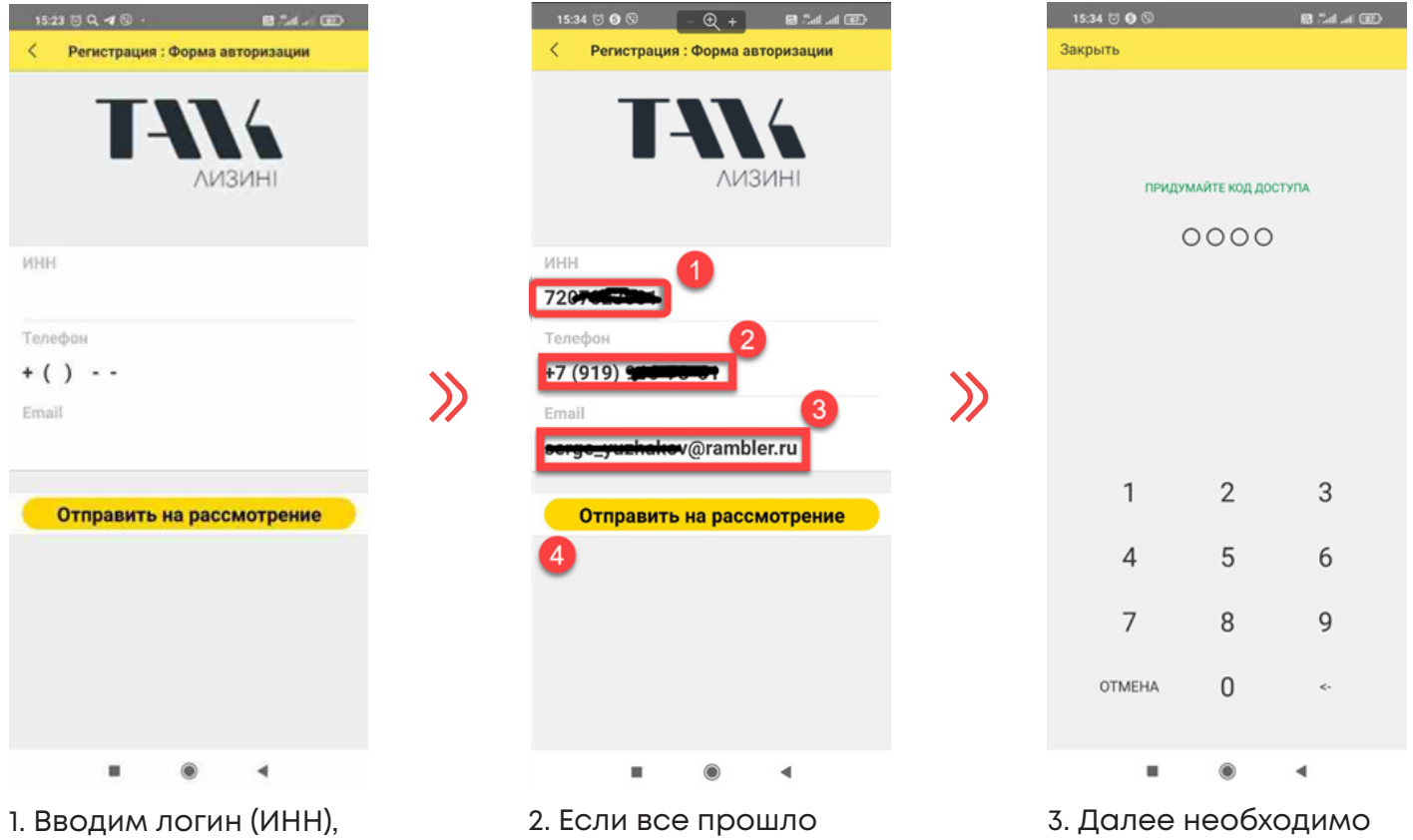

пароль и номер телефона, используемый на устройстве, нажимаем кнопку «Отправить на рассмотрение». удачно, система нашла организацию по ИНН, вы перейдете на следующую форму ввода кода доступа.

придумать и ввести код доступа (последовательность из 4 цифр).

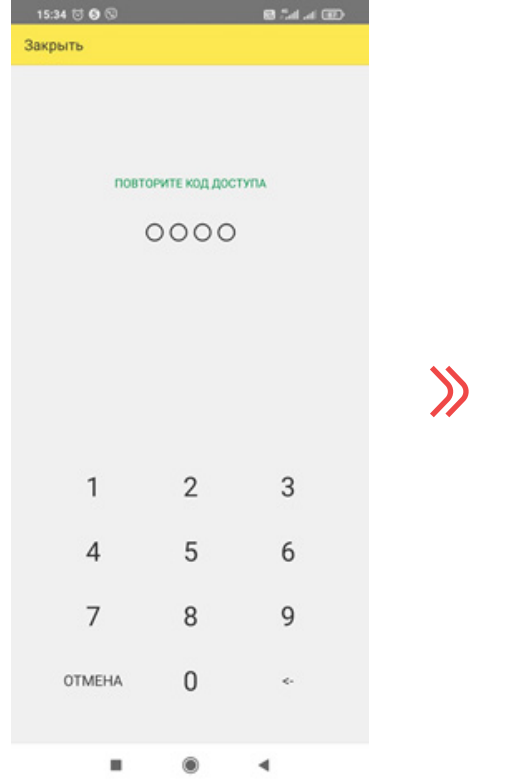

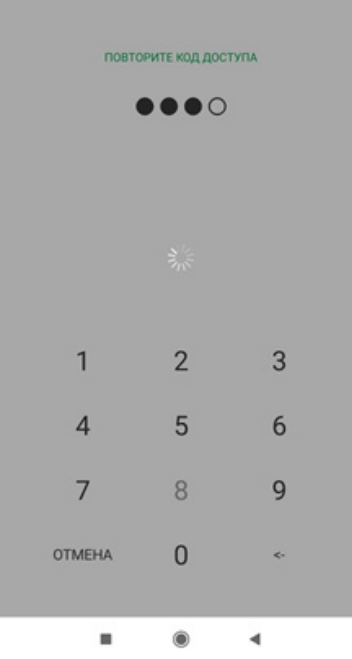

 $1534 \, \textcolor{red}{\textbf{\textcolor{blue}{\bigtriangledown}}\, \textbf{0} \,\textcolor{red}{\textbf{\textcolor{blue}{\bigtriangledown}}\, \textbf{0}}} \qquad \qquad \textcolor{red}{\textbf{0.5d.d. \textbf{0}}}$ 

Закрыть

Операция длительная, при её выполнении система получает с сервера все необходимые данные и размещает в базу данных смартфона.

 $\mathcal{Y}$ 

4. После этого система попросит повторить код доступа.

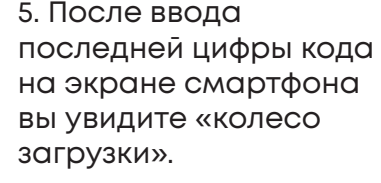

 $15:35$   $\circledcirc$   $\circledcirc$  $\overline{\mathbf{B}}$  and  $\overline{\mathbf{w}}$  $\equiv$ TANK mobile Логовора Имущество по договору лизинга лизинга Реестр Настройки имущества ш Отчет имущество  $n<sub>o</sub>$ договорам лизинга ∢  $\blacksquare$  $\bigcirc$ 

6. После успешного завершения операции появится рабочий стол приложения.

Пройдемся по вкладкам:

- «Договоры лизинга» список договоров лизинга.
- «Имущество по договору лизинга» список имущества по всем договорам.
- «Реестр имущества» список имущества.
- «Отчет имущество по договорам лизинга» - отчет, показывающий, какому договору какое имущество принадлежит.
- «Настройки» настройки.

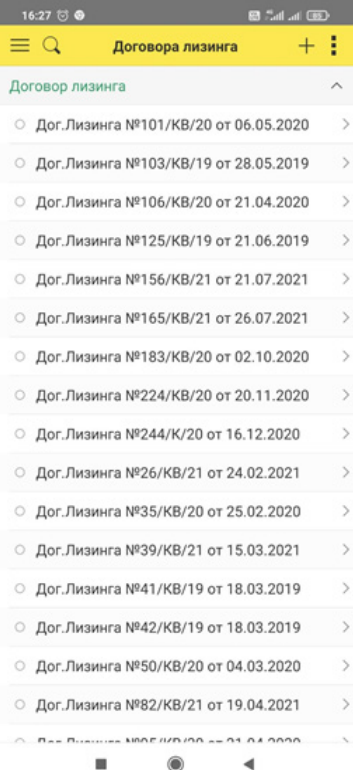

#### Договоры лизинга

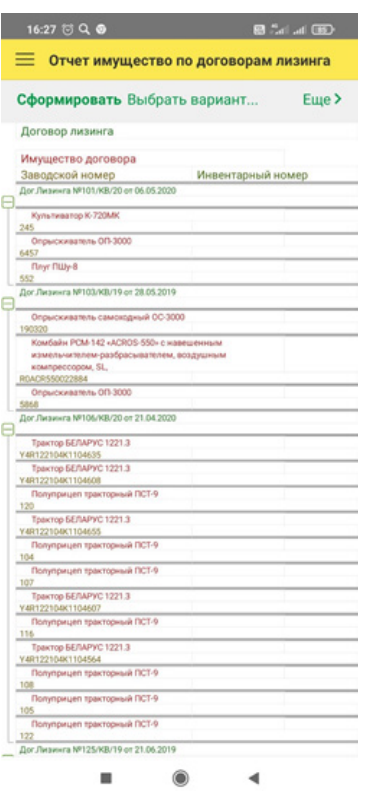

Отчет имущества по договорам лизинга

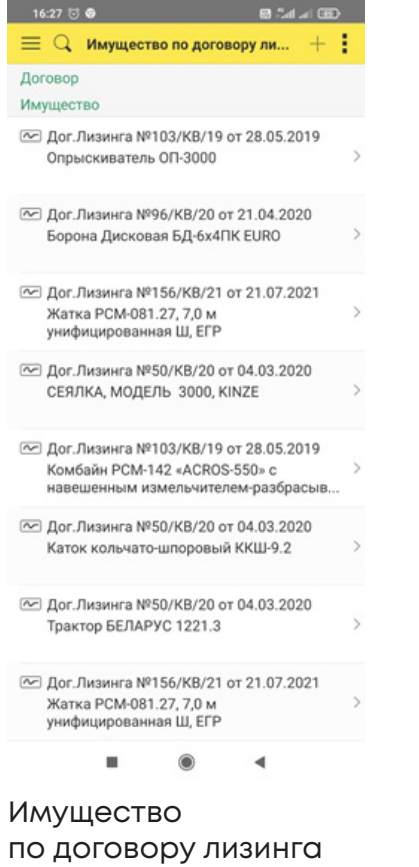

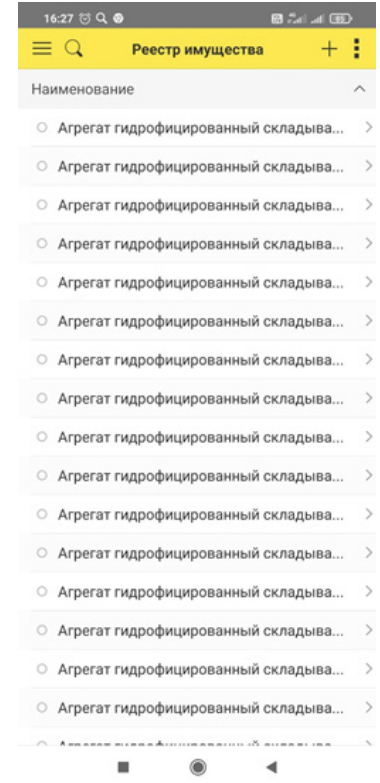

Реестр имущества

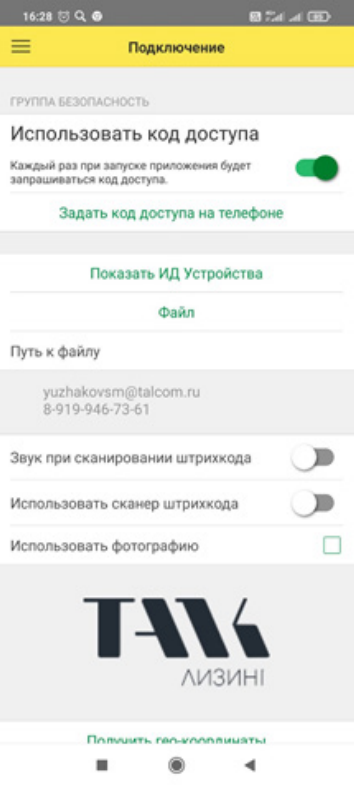

Настройки

7. Заходим во вкладку «Договоры лизинга» и касанием выбираем договор

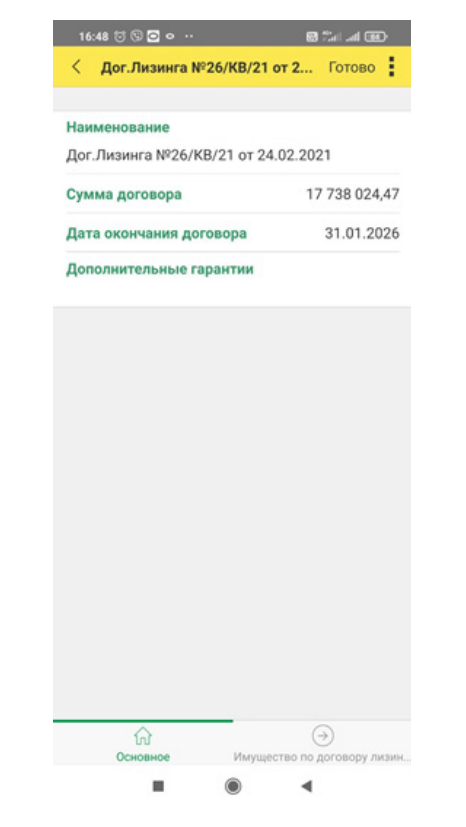

8. На вкладке «Основное», расположенной внизу экрана, содержится вся информация по договору лизинга.

Далее остаемся в договоре и переходим на вкладку «Имущество по договору лизинга».

 $16:48 \text{ } \textcircled{1} \text{ } \textcircled{1} \text{ } \textcircled{1} \text{ } \cdots$ **Q** Имущество по договору ли.. -Договор Дог.Лизинга №26/КВ/21 от 24.02.2021 Имущество ∞ Каток кольчато-шпоровый ККШ-9.2 ∞ Каток кольчато-шпоровый ККШ-9.2 ∞ Каток кольчато-шпоровый ККШ-9.2 → Трактор сельскохозяйственный колесный, типа 2000 4WD, вариант RSM 2375. © Борона дисковая БД-6х4ПК EURO ∞ Каток кольчато-шпоровый ККШ-9.2

 $\Omega$  $\odot$ 

9. На вкладке собрано все имущество по данному договору. Выбираем имущество для начала осмотра.

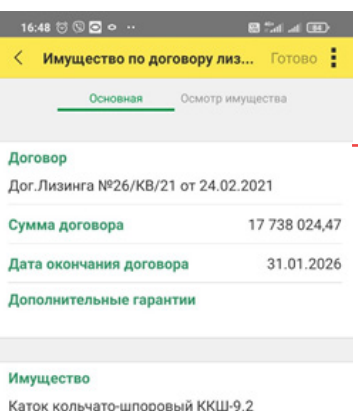

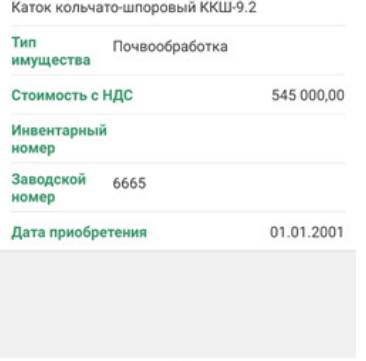

10. На вкладке «Основная» (находится вверху) основная информация по имуществу. Нас интересует вкладка «Осмотр имущества» переходим!

11. В соответствии со схемой осмотра по типу имущества, например, «почвообработка», система динамически сформировала порядок осмотра, где указано, что осматриваем/ фотографируем. У каждой позиции в схеме есть кнопка «Сканирование (фото)» заменить на «Сделать фото». Нажимаем и откроется камера мобильного устройства.

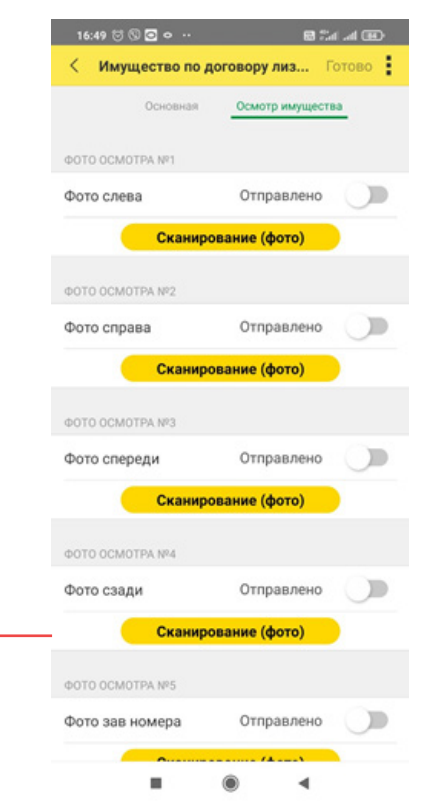

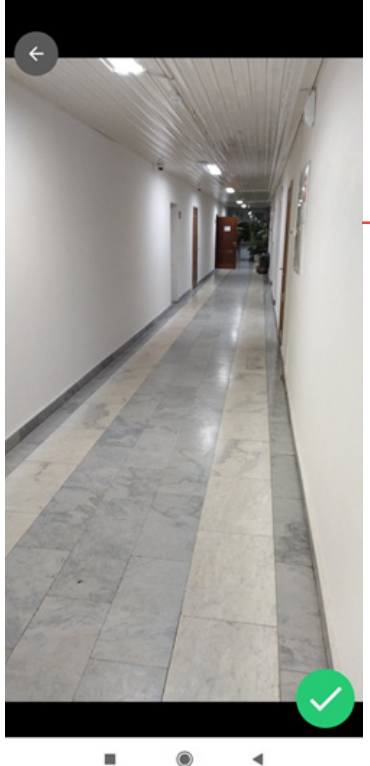

 $\bullet$  $\blacktriangleleft$  12. Нажимаем кнопку «Сфотографировать на камере». В зависимости от модели устройства может называться и выглядеть по-разному. Ждем, когда появится зеленая галочка.

Если на устройстве не включен GPS, то может появиться следующее сообщение. В таком случае необходимо включить GPS и повторить процедуру.

13. В случае успешной передачи изображения на сервер, после «колеса загрузки», система сообщит об успешной отправке.

> И так далее повторяем фотографирование последовательно по схеме.

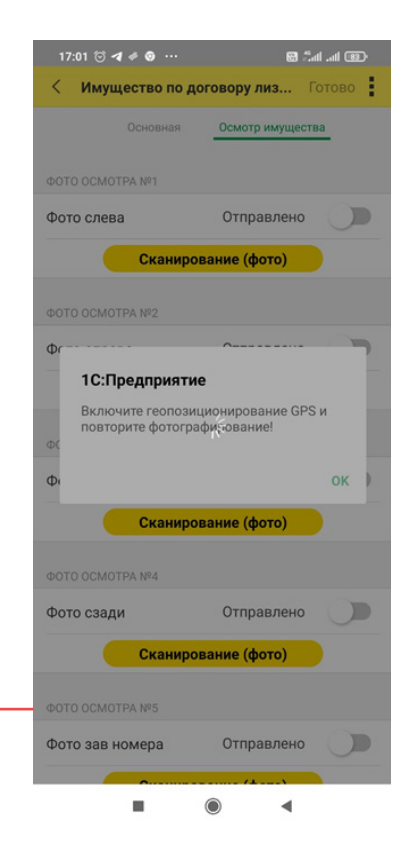